Oracle Business Intelligence Suite Enterprise Edition Oracle FLEXCUBE Universal Banking Release 11.3.0 [May] [2011] Oracle Part Number E51511-01

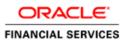

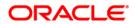

Oracle Business Intelligence Suite Enterprise Edition

# **Table of Contents**

| 1. A | AD-HOC REPORTING USING ORACLE BI SUITE |  |
|------|----------------------------------------|--|
| 1.1  | INTRODUCTION                           |  |
| 1.2  | WHAT IS AN ANSWER?                     |  |
| 1.3  | HOW TO CREATE ANSWERS?                 |  |
| 1.4  | WHAT IS A DASHBOARD?                   |  |
| 1.5  | HOW TO CREATE DASHBOARDS?              |  |
| 1.6  | GENERATING REPORTS FOR FCUBS MODULES   |  |

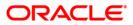

# 1. Ad-hoc Reporting using Oracle BI Suite

## 1.1 Introduction

This document details the usage of Oracle Business Intelligence Suite Enterprise Edition (OBIEE) for adhoc reporting of FLEXCUBE Universal Banking Solution (FCUBS).

The OBIEE implementation for adhoc reports of FCUBS provides metadata repositories for the following subject areas:

| FCUBS Module Code | Subject Area            |
|-------------------|-------------------------|
| GL<br>MI<br>AC    | GL<br>MIS<br>Accounting |
| CL                | Loans                   |
| FT                | Funds Transfer          |
| PC                | Payments & Collections  |
| BC                | Bills                   |
| LC                | Letters of Credit       |
| LD                | Loans & Deposits        |
| MM                | Money Market            |
| SE                | Securities              |
| FX                | Foreign Exchange        |
| SI                | Standing Instructions   |
| CF                | ICCF                    |
| CO,CS             | Core & Core Services    |
| RE                | Reconciliation          |
| GW                | Integrated Gateway      |
| SW                | Switch                  |
| SS                | Sub System              |
| LS                | Loan Syndication        |

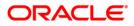

| FCUBS Module Code | Subject Area             |  |
|-------------------|--------------------------|--|
| CD                | Corporate Deposit        |  |
| тр                | Term Deposit             |  |
| CASA              | Current Acc & Saving Acc |  |
| BR                | Branch                   |  |
| IC                | Interest & Charges       |  |
| ILM               | Liquidity Management     |  |
| SF                | Structured Deposit       |  |
| LE                | Leasing                  |  |

### 1.2 What is an Answer?

Answer serves as an adhoc tool to define a query in order to retrieve information for answering business questions. It is also the tool used to build reports and dashboards.

### 1.3 How to create Answers?

You can create answers by logging into the OBIEE system and then specifying the criteria for generating reports under the desired subject areas (corresponding to the modules in FCUBS).

### 1.4 What is a Dashboard?

Dashboards in OBIEE provide personalized views of information. An OBIEE dashboard can include one or more pages, which appear as tabs across the top of the dashboard.

### 1.5 <u>How to create Dashboards?</u>

You can create dashboards for the answers that your have created in OBIEE.

Refer the tutorial titled 'Creating Interactive Dashboards and Using Oracle Business Intelligence Answers' in 'BI Answers Dashboard.pdf' for details about creation and usage of answers and dashboards.

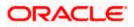

## 1.6 Generating Reports for FCUBS Modules

The following stages describe the process of generating a report:

### Step 1. Logging into OBIEE

| Oracle Busine                                                                                                    | ss Intelligence                                                                                                    |
|----------------------------------------------------------------------------------------------------|----------------------------------------------------------------------------------------------------|
| Please enter your User ID                                                                                                    | and Password below, and then press the Log In button.                                                                                                    |
| User ID<br>Password                                                                                                    | Administrator                                                                                                    |
| Select a Language                                                                                                    | English                                                                                                    |
| Oracle Business Intelligence                                                                                                 | 10.1.3.3.1<br>acle. All rights reserved. The Programs (which include both the                                                                                                    |
| software and documentation<br>agreement containing restric<br>patent, and other intellectual<br>decompilation of the Program | c) contain proprietary information; they are provided under a license<br>tions on use and disclosure and are also protected by copyright,<br>and industrial property laws. Reverse engineering, disassembly, or<br>ns, except to the extent required to obtain interoperability with other<br>are or as specified by law, is prohibited. |

The following screen will be displayed.

| ORACLE' Interactive Dashboards | My Beethound BC OF CL CS DV FT FX OLLMS LC LD MM FC FE SE SI SI2 |
|--------------------------------|------------------------------------------------------------------|
| My Dashboard                   | Welcome, Administratori Distibusirds - Antevers - More Products  |
|                                | This is an empty Dashboard Page.                                 |
|                                | Click <u>here</u> to add content.                                |
|                                |                                                                  |
|                                | THE RA                                                           |
|                                |                                                                  |
|                                |                                                                  |
|                                | ments GALE                                                       |
|                                | presently Councille                                              |

At the top of the screen adjoining 'My Dashboard', a list of subject areas (FCUBS modules) is displayed. You can create an answer and dashboard view for any/all of these subject areas by clicking on 'Answers'.

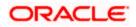

### Step 2. Creating an Answer

Click on 'Answers'. The following screen will be displayed.

| ORACLE' Answers                                                                                                    | Search                                                                                                    |                            |
|----------------------------------------------------------------------------------------------------|----------------------------------------------------------------------------------------------------|----------------------------|
| Catalog Dashboards                                                                                                    | This is the start page for Answers. Return to this page by                                                    | Subject Areas              |
| <ul> <li>And the second second s</li></ul> | clicking the Answers link. 🕲                                                                                  | BC S                       |
| WebBranch BC Maturity Monthwise                                                                                                    | Browse Saved Requests                                                                                         | Branch                     |
| LC_COMM_Liquidated Amount                                                                                                    | To view requests as stored in the Presentation Catalog, use<br>the Catalog tab. To view requests organized by | CASA CASA                  |
| OS_LC Amount                                                                                                    | Dashboards, use the Dashboards tab. Click a request name<br>to view or modify it.                             |                            |
| <ul> <li>Shared Folders</li> <li>BC</li> </ul>                                                                                                    |                                                                                                    | ₩ CE                       |
| Branch CASA                                                                                                    | Create New Request                                                                                            | <mark>፼</mark> / <u>CL</u> |
| CD<br>CF                                                                                                    | To create a new request, select a Subject Area.                                                               | CORE                       |
| CL<br>CORE                                                                                                    |                                                                                                    | <u>22</u>                  |
| CS<br>DV                                                                                                    | Manage Briefing Books                                                                                         |                            |
| ☐ FT<br>☐ FX                                                                                                    | To download or edit a Briefing Book, click on its name in the<br>Briefing Books section of the Catalog tab.   | ee E                       |
| GLMIS                                                                                                    |                                                                                                    | EX EX                      |
| a ILM<br>a LC                                                                                                    |                                                                                                    | GLMIS                      |

Click on the subject area under which you wish to create an answer – for instance BC. The following screen will be displayed.

|                                                                                                    | Criteria Results Prompts Advanced Dashboards - Answers - More Products * - Settings * - Log Out                                                                                                    |
|----------------------------------------------------------------------------------------------------|----------------------------------------------------------------------------------------------------|
| BC                                                                                                    | 🖫 🗐 🕥 🕼 Untitled Analysis 🗿 🍢 🕤                                                                                                    |
| Contract Details     Contract Details     Contract Details     T ax Details     Interest Details     General Dim     Y Filters     This folder is empty. | Columns Click on column names in the selection pane to add them to the request. Once added, drag-and-drop columns to reorder them. Edit a column's format, formula and filters by clicking the buttons below its name.  There are no columns in this request.                                        |
| Refresh Display<br>Reload Server Metadata                                                                                                    | Filters<br>Add filters to the request criteria by holding down the CTRL key and clicking on column names in the selection pane, or by clicking on the filter button<br>below included columns. Add a saved filter by clicking on its name in the selection pane. (2)<br>Combine with Similar Request |

Click the plus sign in the left-hand pane to view all columns under the subject area. Click on the desired ones to add them to the selection pane. For instance, you can choose the following columns under **Contract Details > Contract General Parameters** as shown in the screenshot below the column listing:

- Contract Ref No
- Book Date
- Serial No

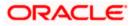

- Latest Event Seq No
- User Ref No

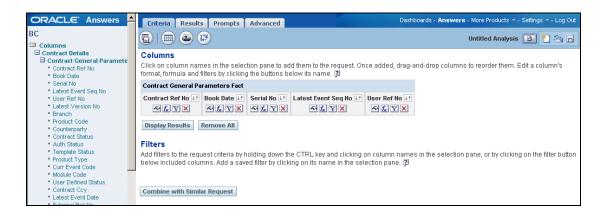

You can change the order of the columns by dragging and dropping them as desired.

#### 2.1. Adding a Filter

If required you can add filters to the selected columns. The query will look like this.

| Criteria Results Prompts Advanced                                                                                                    | Dashboards - <b>Answers</b> - More Products * - Settings * - Log Out                              |
|----------------------------------------------------------------------------------------------------|---------------------------------------------------------------------------------------------------|
|                                                                                                    | Untitled Analysis 🚺 🌯 🔒                                                                           |
| Columns<br>Click on column names in the selection pane to add them to the request.<br>format, formula and filters by clicking the buttons below its name. D | Once added, drag-and-drop columns to reorder them. Edit a column's                                |
| Contract General Parameters Fact                                                                                                    |                                                                                                   |
| Contract Ref No↓↑       Serial No↓↑       User Ref No↓↑       Latest Event Seq No            ≪ 「「「」」 Y ×          ≪ 「」」 Y ×          ≪ 「」」 Y ×              | bit Book Date bit<br>♣ f ≥ Y ×                                                                    |
| Display Results Remove All                                                                                                    |                                                                                                   |
| Filters                                                                                                    |                                                                                                   |
| Add filters to the request criteria by holding down the CTRL key and clickli<br>below included columns. Add a saved filter by clicking on its name in the   | ng on column names in the selection pane, or by clicking on the filter button selection pane. (2) |
| Contract Ref No begins with CH 📃 🛛                                                                                                    |                                                                                                   |
| AND Book Date is equal to / is in 07/11/2000 12:00:00 AM 💷 🛛                                                                                                |                                                                                                   |
| Save Filter Remove Filters                                                                                                    |                                                                                                   |

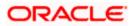

### Step 3. Viewing the Answer

Click on the 'Results' tab to view the records that satisfy the selection criteria – columns and filters. The screen will appear as under.

| riteria Results  | Prompt    | s Advanced       |                     | Dashbo                        | oards - <b>Answers</b> - More Products * - Settings * - Log |
|------------------|-----------|------------------|---------------------|-------------------------------|-------------------------------------------------------------|
| Compound Lay     | out 🔻 🗉   | ?                |                     |                               | Untitled Analysis 📴 飺 🕤                                     |
| 🛃 🤹   Add Vie    | w: 🏬 🥶    | i 🛱 🌃 💌          |                     |                               |                                                             |
|                  |           |                  |                     |                               |                                                             |
| Title            |           |                  |                     | <u>∿</u> 4 😢 ×                |                                                             |
| Table            |           |                  |                     | 14 😰 ×                        |                                                             |
| Contract Ref No  | Serial No | User Ref No      | Latest Event Seq No | Book Date                     |                                                             |
| 000BND1001850002 | 0002      | 000BND100        | 1                   | 7/7/2000 12:00:00 AM          |                                                             |
| 000BNDP001850002 | 0002      | 000PAVBOND10     | 1                   | 7/7/2000 12:00:00 AM          |                                                             |
| 000BOND001850002 | 0002      | 000SEC1B         | 1                   | 7/7/2000 12:00:00 AM          |                                                             |
| 000BONF001850004 | 0004      | 000SEC01BB       | 1                   | 7/7/2000 12:00:00 AM          |                                                             |
| 000BONF001850008 | 0008      | 000SEC11BB       | 1                   | 7/7/2000 12:00:00 AM          |                                                             |
| 000BONF001850010 | 0010      | 000SEC22BB       | 1                   | 7/7/2000 12:00:00 AM          |                                                             |
| 000BONQ001850005 | 0005      | 000SEC01BQ       | 1                   | 7/7/2000 12:00:00 AM          |                                                             |
| 000BONQ001850009 | 0009      | 000SEC11BQ       | 1                   | 7/7/2000 12:00:00 AM          |                                                             |
| 000BONQ001850012 | 0012      | 000SEC22B        | 1                   | 7/7/2000 12:00:00 AM          |                                                             |
| 000BONS001850006 | 0006      | 000SEC11B        | 1                   | 7/7/2000 12:00:00 AM          |                                                             |
| 000BONS001850008 | 0008      | 000ASFD          | 1                   | 7/7/2000 12:00:00 AM          |                                                             |
| 000BONS001850009 | 0009      | 000RED001        | 1                   | 7 <i>/</i> 7/2000 12:00:00 AM |                                                             |
| 000BONS001850039 | 0039      | 000SEC22BS       | 1                   | 7 <i>/7/</i> 2000 12:00:00 AM |                                                             |
| 000DCSD001850003 | 0003      | 000DCSD001850003 | 1                   | 7/3/2000 12:00:00 AM          |                                                             |
| 000EIRE001850002 | 0002      | SFR1438          | 5                   | 7/3/2000 12:00:00 AM          |                                                             |
| 000EIRE001890006 | 0006      | 000EIRE001890006 | 4                   | 7/7/2000 12:00:00 AM          |                                                             |
| 000EIRE001890008 | 0008      | 000EIRE001890008 | 1                   | 7/7/2000 12:00:00 AM          |                                                             |
| 000EIRE001890027 | 0027      | 000EIRE001890027 | 1                   | 7/7/2000 12:00:00 AM          |                                                             |
| 000EIRE001890033 | 0033      | 000EIRE001890033 | 1                   | 7/7/2000 12:00:00 AM          |                                                             |
| 000EIRE001890046 | 0046      | 000EIRE001890046 | 1                   | 7 <i>/</i> 7/2000 12:00:00 AM |                                                             |
| 000EIRE001890065 | 0065      | 000EIRE001890065 | 1                   | 7/7/2000 12:00:00 AM          |                                                             |
| 000EIRE001890067 | 0067      | 000EIRE001890067 | 1                   | 7/7/2000 12:00:00 AM          |                                                             |

#### **3.1. Formatting the Answer**

You can alter the look and feel of the query result/answer by clicking on the 'Format View' icon wherever required.

Refer the section titled 'Creating Query and a Chart' in 'BI Answers Dashboard.pdf' for details about creation and formatting of answers.

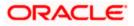

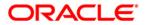

Oracle Business Intelligence Suite Enterprise Edition [May] [2011] Version 11.3

Oracle Corporation World Headquarters 500 Oracle Parkway Redwood Shores, CA 94065 U.S.A.

Worldwide Inquiries: Phone: +1.650.506.7000 Fax: +1.650.506.7200 www.oracle.com/ financial\_services/

Copyright © [2011] Oracle Financial Services Software Limited. All rights reserved.

No part of this work may be reproduced, stored in a retrieval system, adopted or transmitted in any form or by any means, electronic, mechanical, photographic, graphic, optic recording or otherwise, translated in any language or computer language, without the prior written permission of Oracle Financial Services Software Limited.

Due care has been taken to make this document and accompanying software package as accurate as possible. However, Oracle Financial Services Software Limited makes no representation or warranties with respect to the contents hereof and shall not be responsible for any loss or damage caused to the user by the direct or indirect use of this document and the accompanying Software System. Furthermore, Oracle Financial Services Software Limited reserves the right to alter, modify or otherwise change in any manner the content hereof, without obligation of Oracle Financial Services Software Limited to notify any person of such revision or changes.

All company and product names are trademarks of the respective companies with which they are associated.